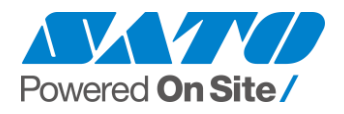

# 弊社プリンタドライバを Windows OS 上で

# 動作させる際の操作上の注意点

# (第 4 版)

2022 年 3 月 8 日

株式会社サトー

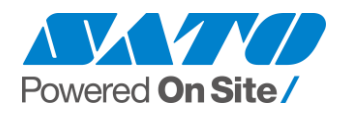

## 目次

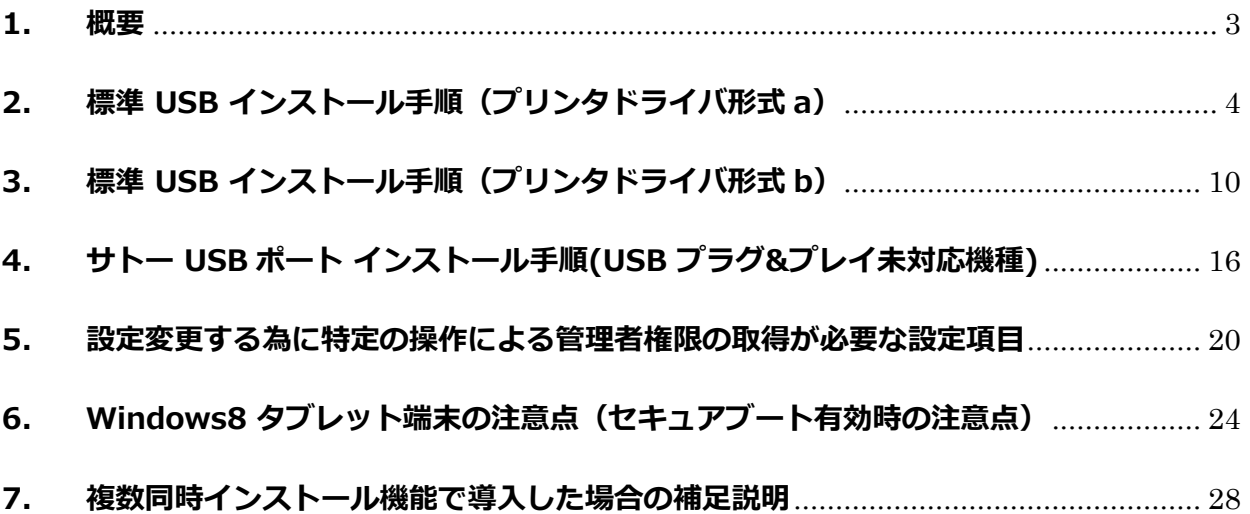

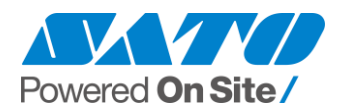

#### <span id="page-2-0"></span>**1. 概要**

この文書では、弊社プリンタドライバを Windows OS 上で動作させる際の注意点に関してご説 明いたします。

この文書ではプリンタドライバとして主に「L'espritV シリーズ」または「L'esprit シリーズ」 「CT4-LX」を使い、Windows OS の画面イメージとして主に Windows10 及び 7 を 使用しております。

他機種のプリンタドライバや他の Windows OS でも基本的に同様の操作・画面となります。 及び、説明する内容はあくまで一例であり PC の設定等により文書内の画像と実際の画面表 示に差異がある場合があることをあらかじめご了承ください。

この文書は下記バージョンの Windows OS を対象と致します。 但し、プリンタによっては対応していない WindowsOS もありますので、ご注意ください。

Windows 11  $/$  10  $/$  8.1  $/$  8  $/$  7 Windows Server 2022 / 2019 / 2016 / 2012 R2 / 2012 / 2008 R2 / 2008

※Windows は米国マイクロソフト社の登録商標です。

下記バージョンの弊社プリンタドライバ設定を対象と致します。

- プリンタ機種 | シリーズ名(型名) スキャントロニクス SG400R-ex シリーズ、SG400R シリーズ、SG600R シリーズ、 SG112T/R、BF400R シリーズ、HA200R シリーズ、GN412T、 M-48Pro シリーズ、MT400e シリーズ(※) レスプリ L'espritV-ex シリーズ、L'espritV シリーズ(※) EtVie(エヴィ) EV200R シリーズ SATOC SATOC ST300R シリーズ バートロニクス CF408R、RT308R Barlabe | FI212T ラパン PT400e シリーズ
- プリンタドライバ形式 a:Ver.9 (Ver.9.x.x.x) ~Ver.14 (Ver.14.x.x.x)

※:対象 2 機種は、USB プラグ&プレイ未対応機種 になります。

■ プリンタドライバ形式 b:Ver.7 (Ver.7.x.x.x) ~ Ver.8 (Ver.8.x.x.x)

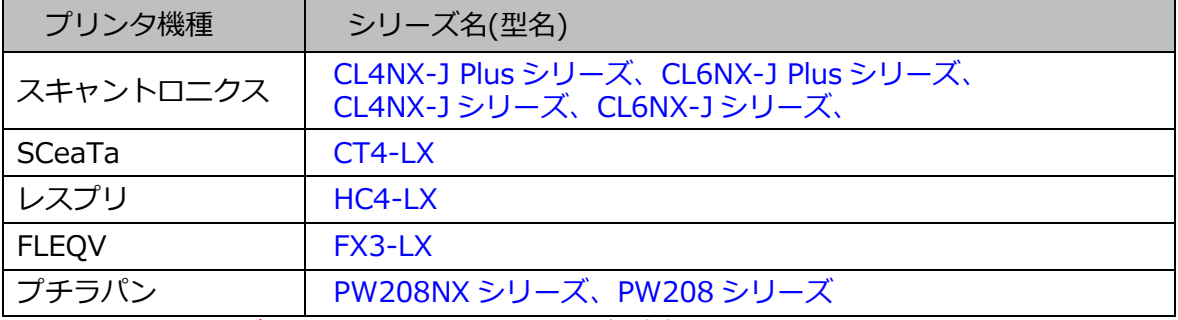

※ Windows11 及び Windows Server2022 は未対応です。

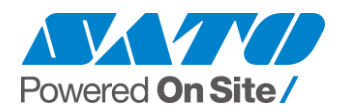

## <span id="page-3-0"></span>**2. 標準 USB インストール手順(プリンタドライバ形式 a)**

ここで説明する手順の対象となる機種は 2022 年 2 月 1 日時点で下記の機種となります。

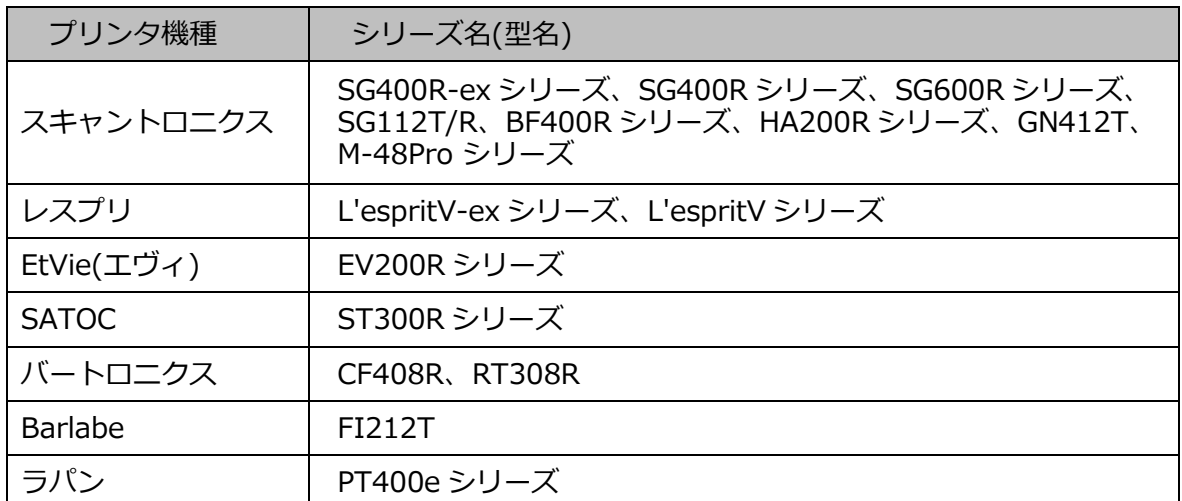

※ プリンタファームウェア及びプリンタドライバ共に対応バージョンにてご利用可能です。 ご注意ください。

上記以外の機種に関しては「**4.サトーUSB ポートインストール手順**」をご参照ください。

- 2-1. プリンタドライバインストーラ(PrtInst\_機種名.exe)を起動します。
- 2-2. 以下の画面が表示されますので、使用許諾書をご確認頂き、「インストール」に チェックを入れ、「次へ」を押下します。

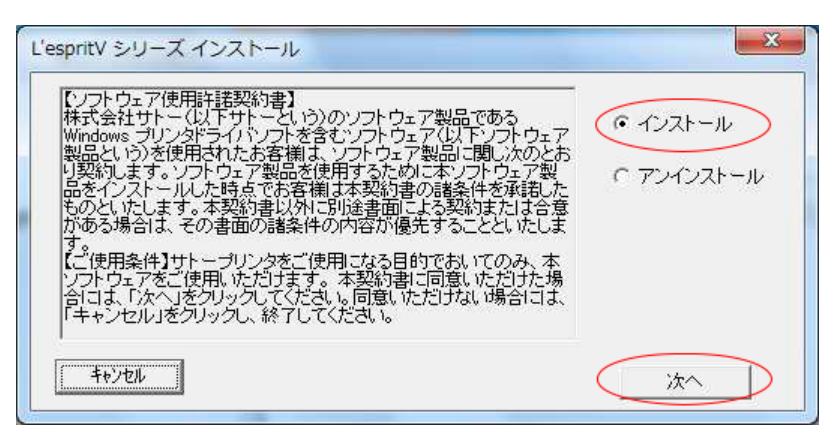

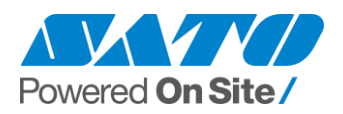

2-3. プリンタ機種を選び「次へ」を押下します。「プリンタの名称」は任意に変更可能です。

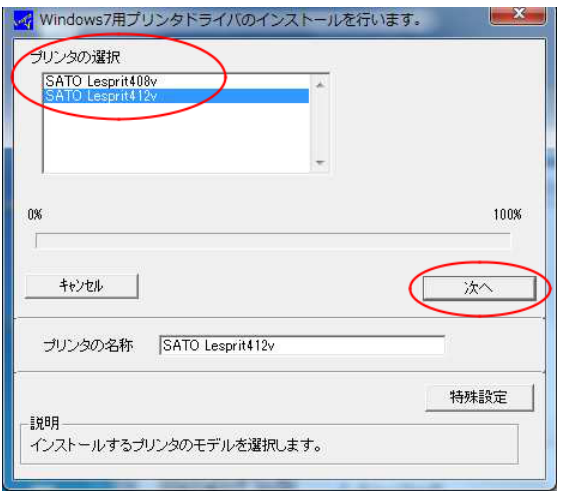

2-4. 「Windows セキュリティ」画面が表示されます(以下のどちらかの画面)。

「このドライバーソフトウェアをインストールします」または「インストール」を選択します。

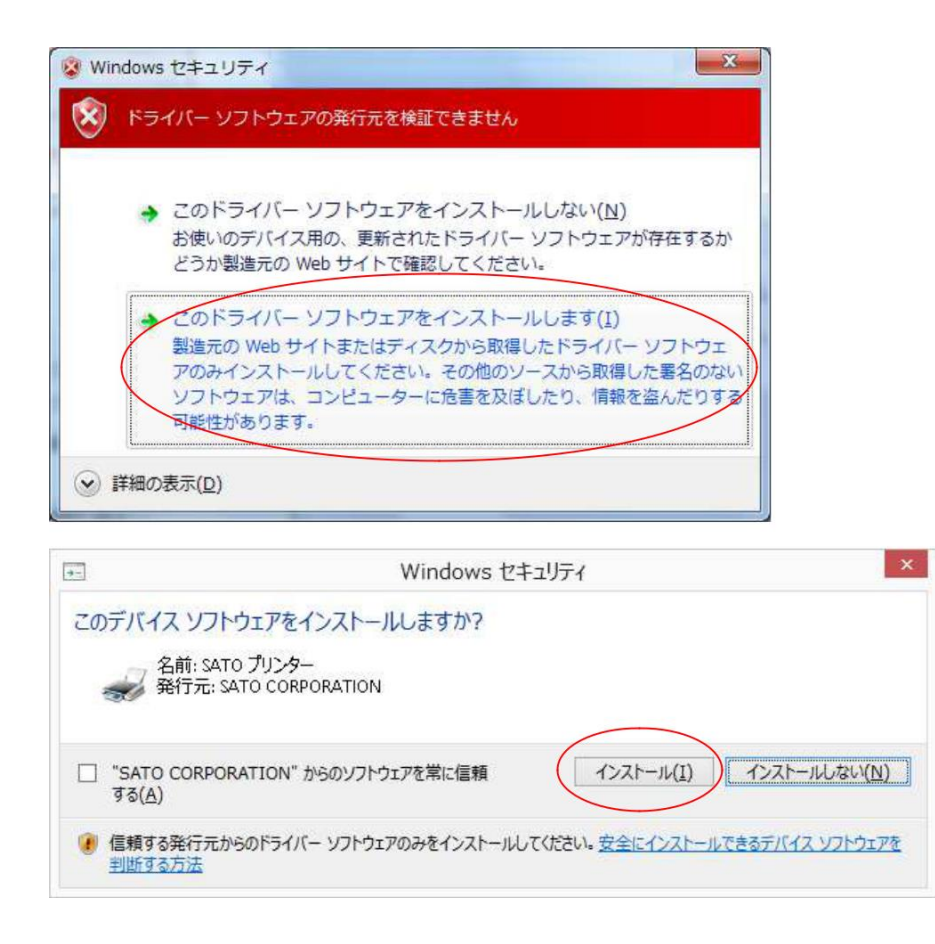

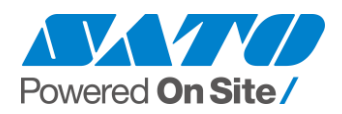

2-5. 「終了」を押下します。

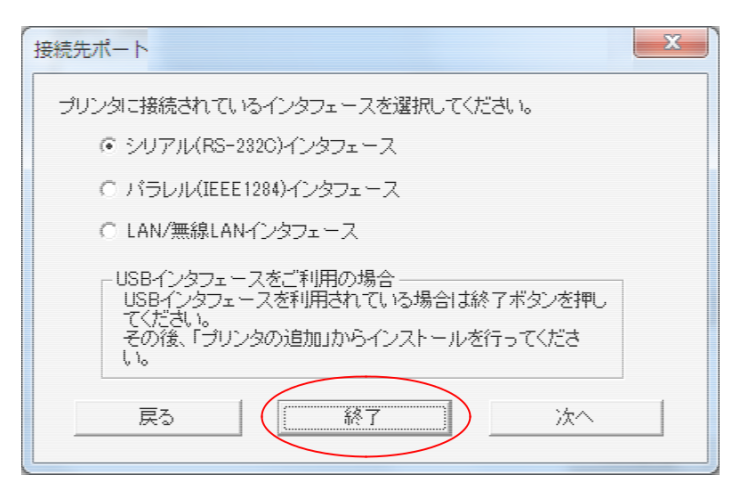

2-6. PC に USB ケーブルを接続してプリンタの電源を入れると、「デバイスと プリンター」画面に自動的にプリンタが追加されます。

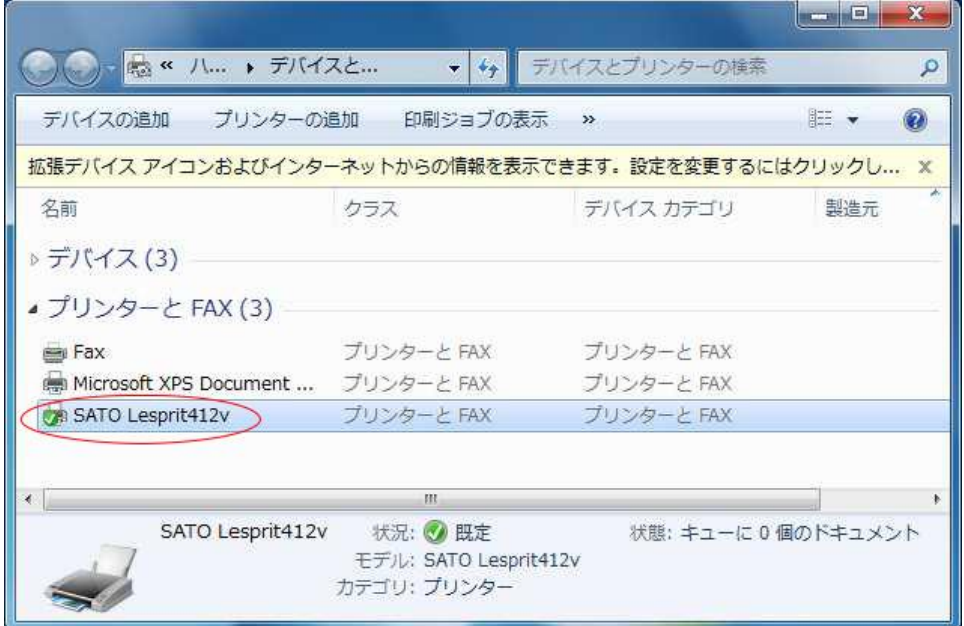

※ 上記手順で「プリンターと FAX」ではなく「未指定」にプリンタが追加された場合は、 次項 **2-7** の方法でインストールを行ってください。

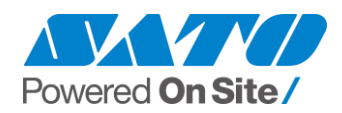

- 2-7. プリンタが未指定に追加された場合
	- 2-7-1. プリンタの右クリックメニューから「プロパティ」を選択します。

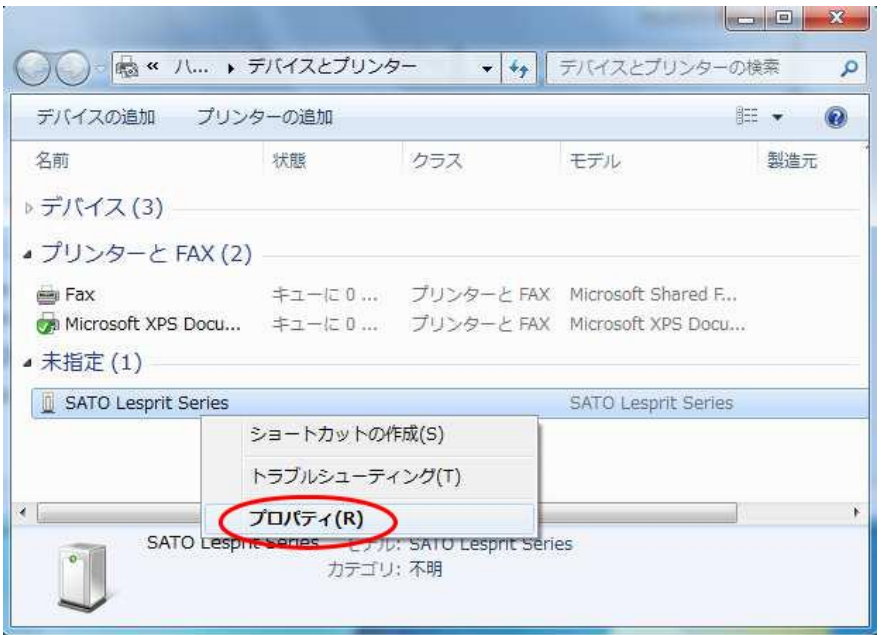

2-7-2. 「ハードウェア」タブの「プロパティ」を押下し、「全般」タブの「設定の変更」を 押下します。(「設定の変更」がない場合はそのまま次へ進みます)

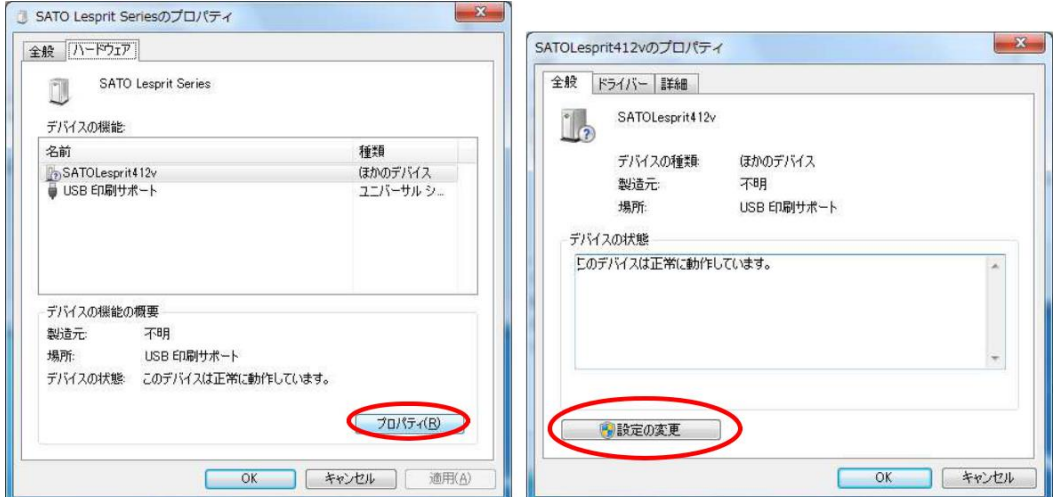

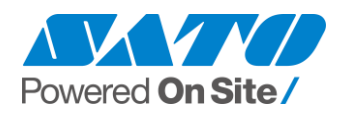

2-7-3. 「ドライバー」タブの「ドライバーの更新」を押下し、「コンピューターを参照して ドライバーソフトウェアを検索します」を選択します。

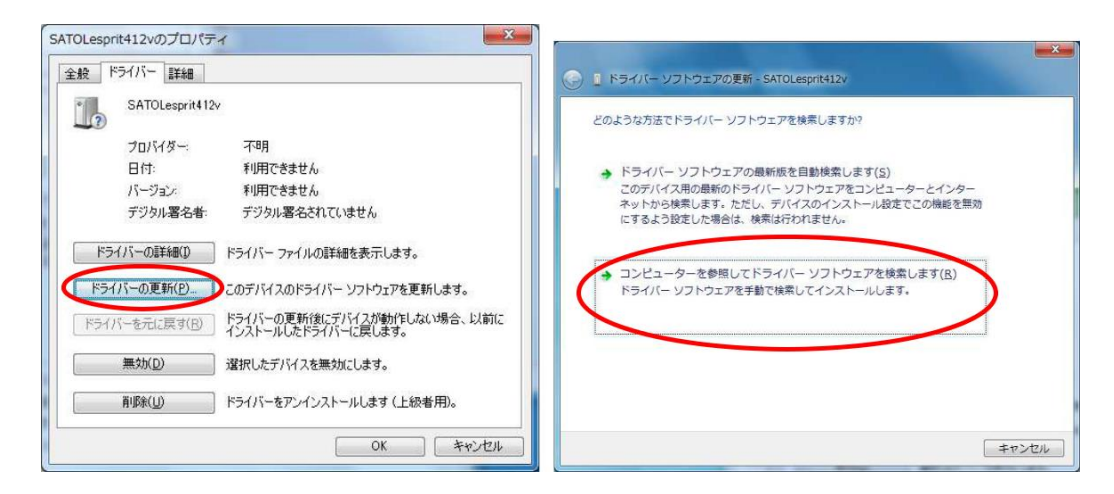

2-7-4. 「参照」をクリックして、サトーWeb サイトからダウンロードしたドライバフォル ダ下にある「Driver」または「Driver64」フォルダを選択し「次へ」を押下します。

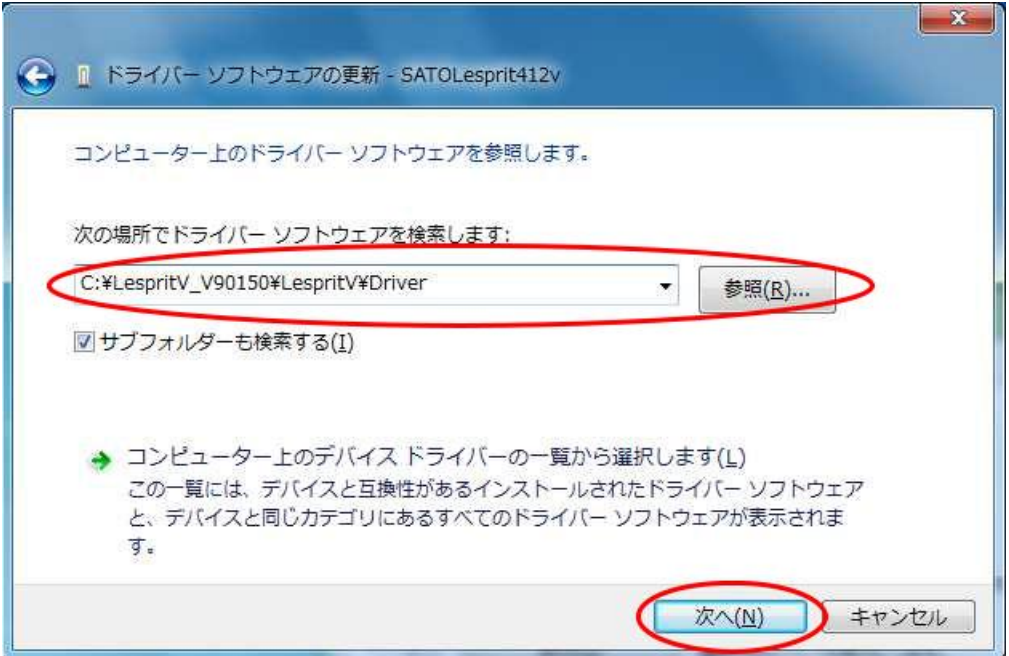

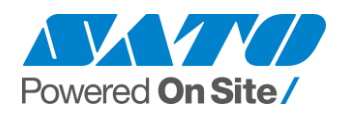

2-7-5. 「Windows セキュリティ」画面が表示されます(以下どちらかの画面)。 「このドライバーソフトウェアをインストールします」または「インストール」を

選択します。

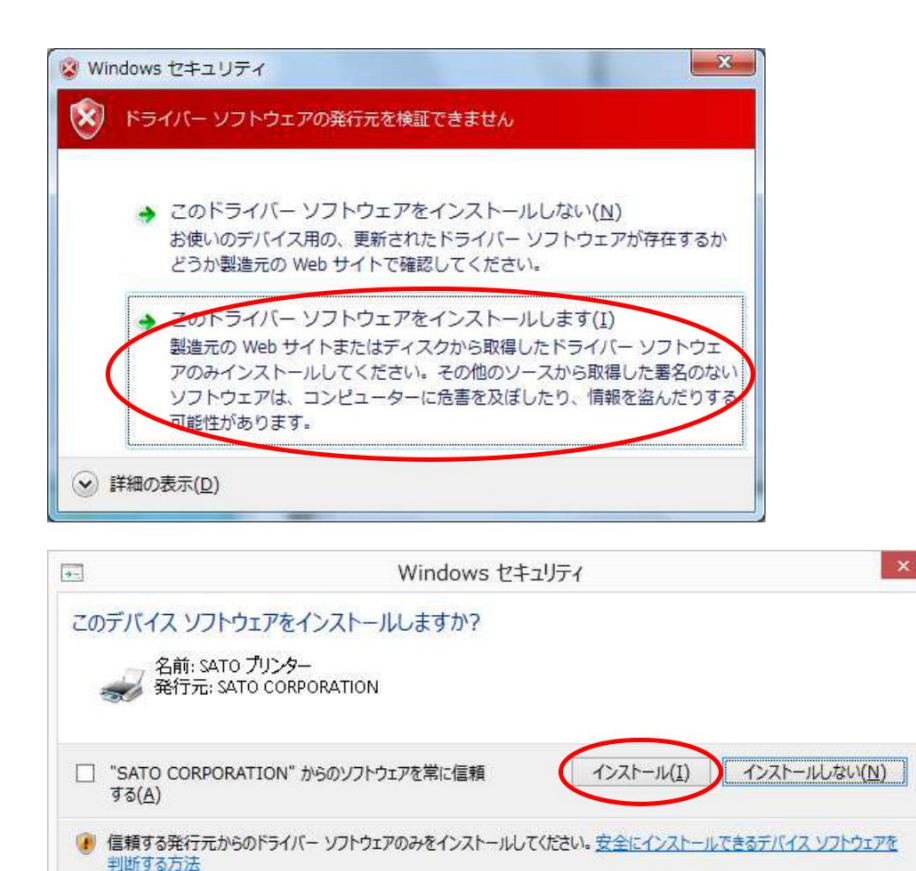

2-7-6. 以上でインストール完了です。「閉じる」をクリックして画面を閉じます。

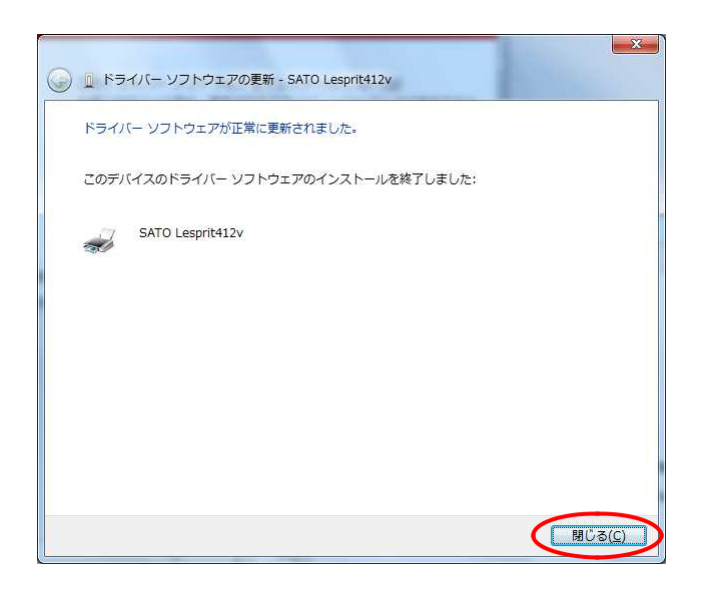

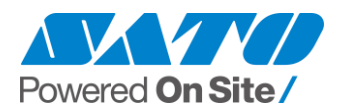

### <span id="page-9-0"></span>**3. 標準 USB インストール手順(プリンタドライバ形式 b)**

ここで説明する手順の対象となる機種は 2022 年 2 月 1 日時点で下記の機種となります。

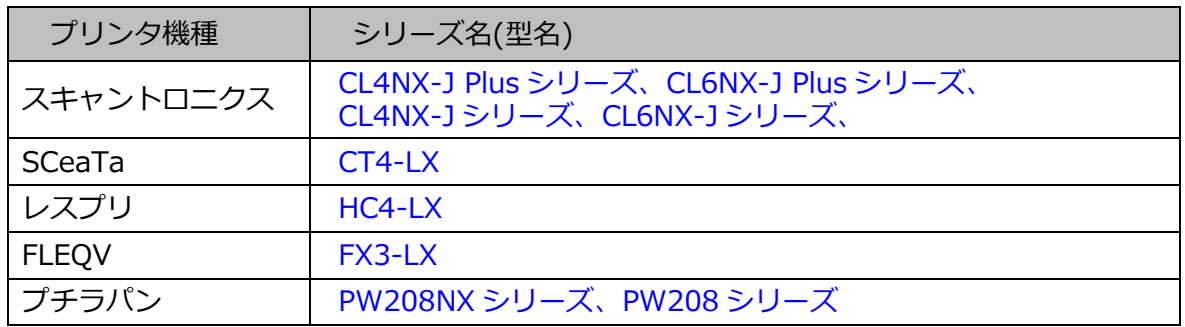

- 3-1. プリンタドライバインストーラ(**PrtInst.exe**)を起動します。
- 3-2. 以下の画面が表示されますので、「次へ」を押下します。 「プリンタードライバーのインストール」をクリックします。

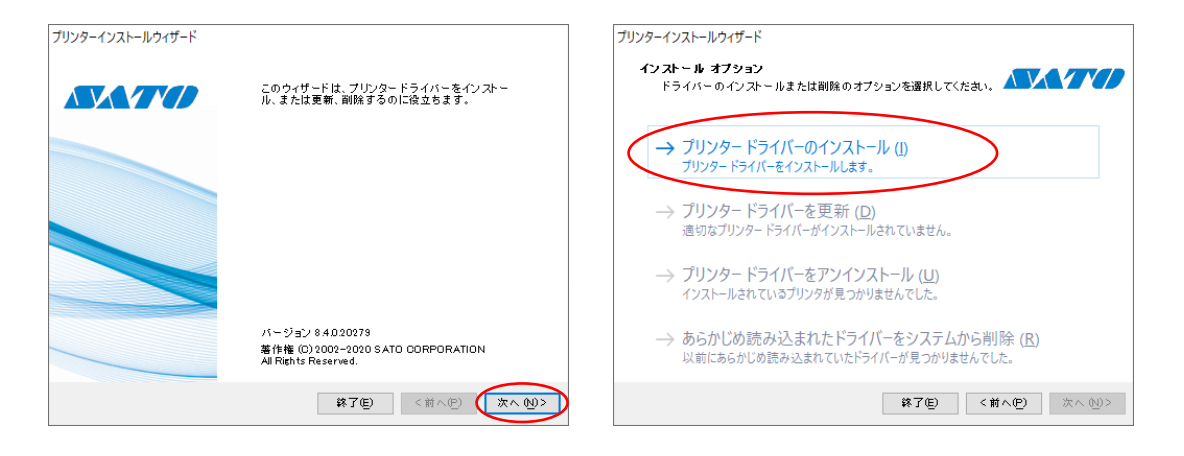

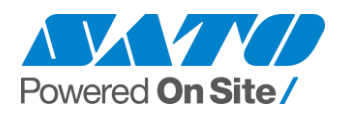

3-3. 「USB ポート」をクリックします。画面の表示に従い、 プリンタの電源を入れます(もしくは、USB ケーブルを再接続してください)

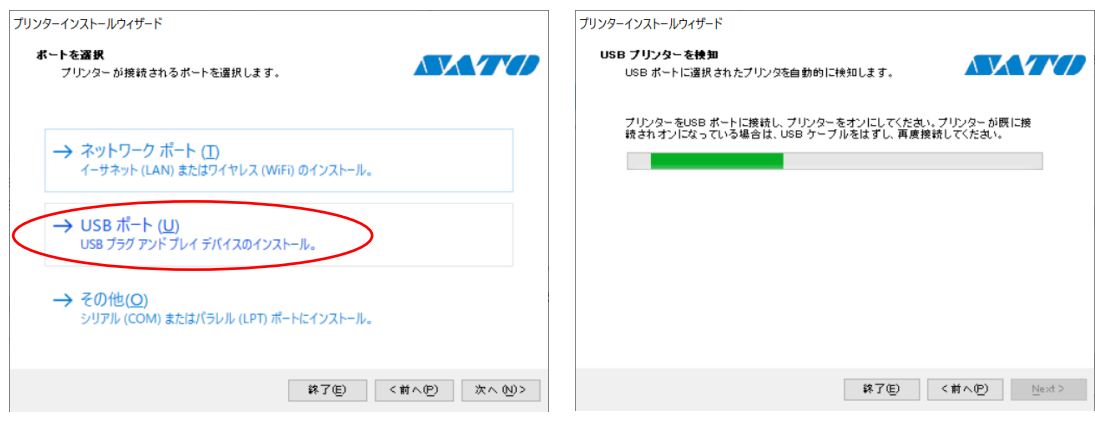

3-4. 「インストール」をクリックします。

「Windows セキュリティ」が表示された場合は「インストール」をクリックします。

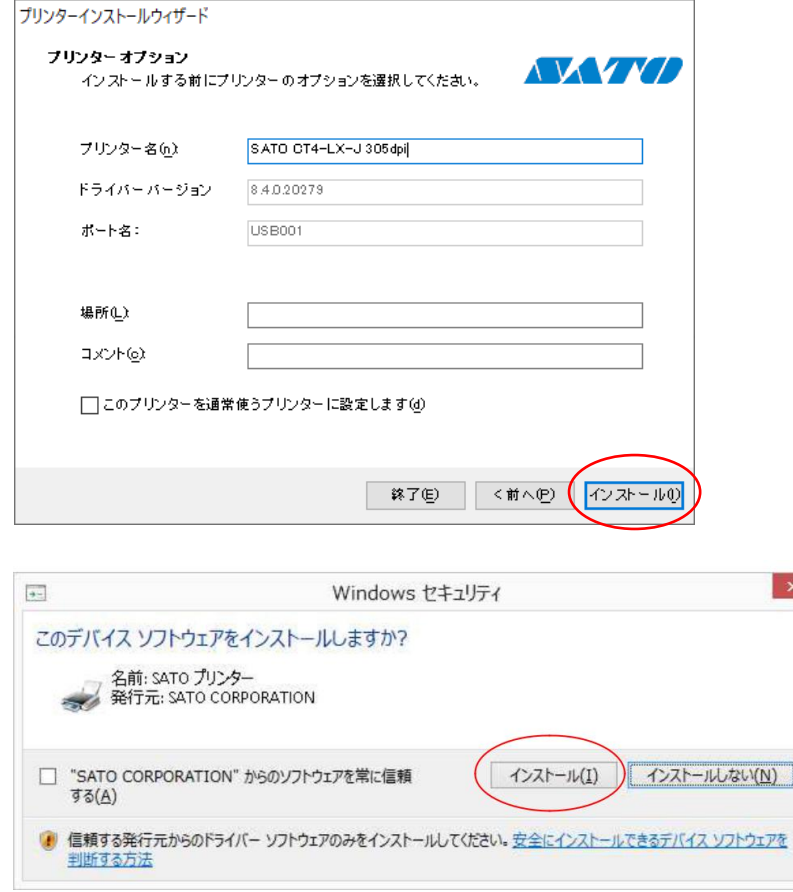

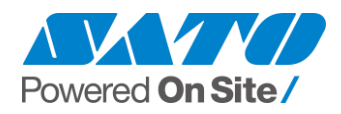

3-5. インストールの「成功」を確認の上「終了」をクリックします。

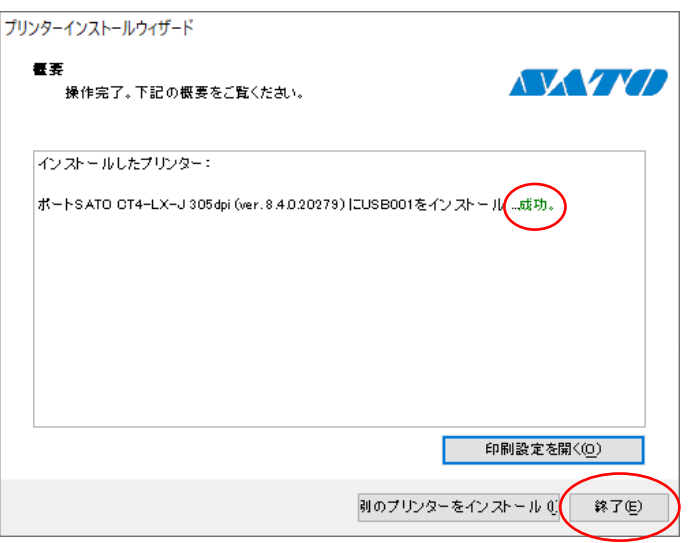

3-6. 「デバイスとプリンター」を開き、「プリンター」のリストに、 追加されていることを確認してください。

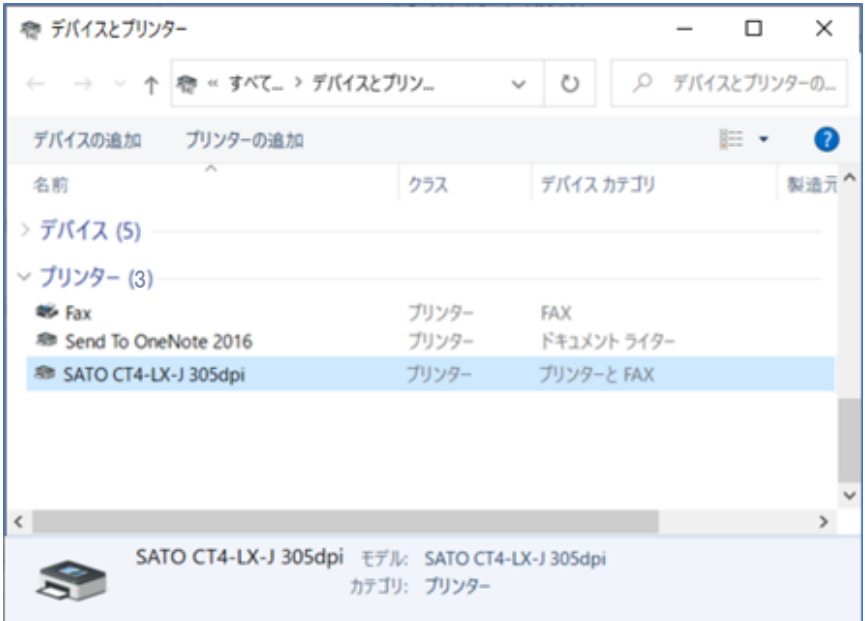

※ 上記手順で「プリンター」ではなく「未指定」にプリンタが追加された場合は、 次項 **3-7** の方法でインストールを行ってください。

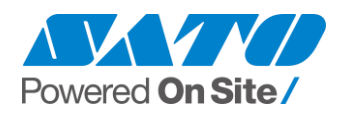

- 3-7. プリンタが未指定に追加された場合
	- 3-7-1. プリンタの右クリックメニューから「プロパティ」を選択します。

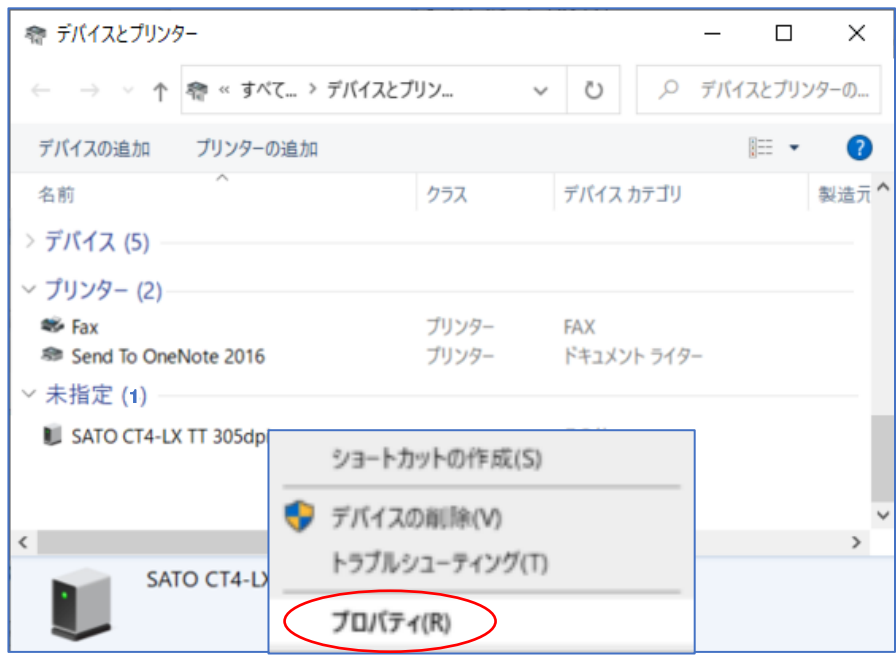

3-7-2. 「ハードウェア」タブの「プロパティ」を押下し、「全般」タブの「設定の変更」を 押下します。(「設定の変更」がない場合はそのまま次へ進みます)

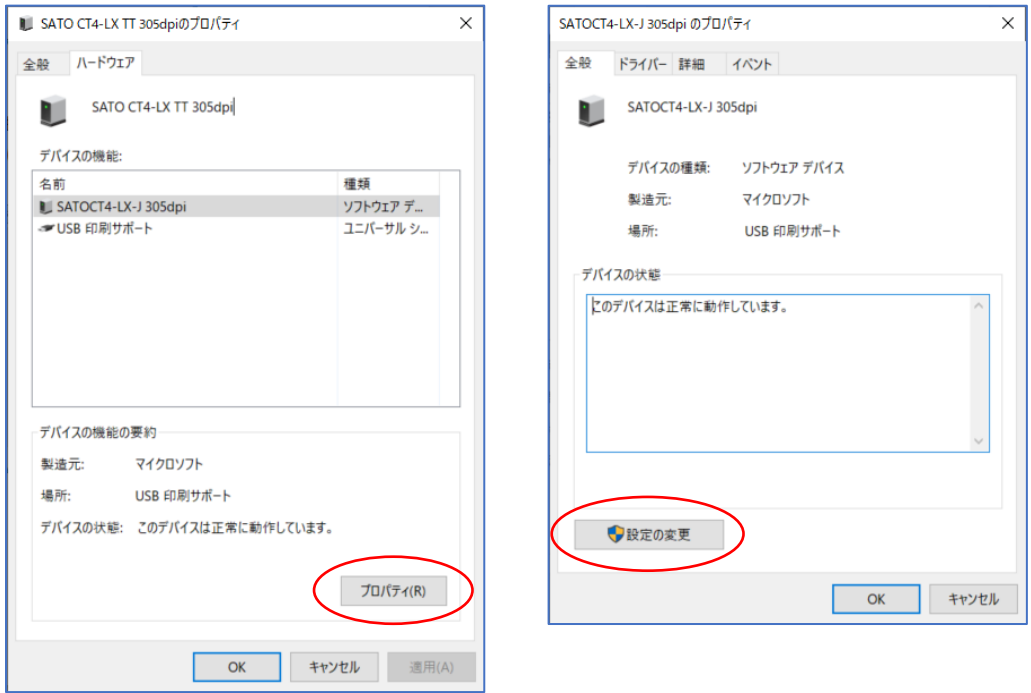

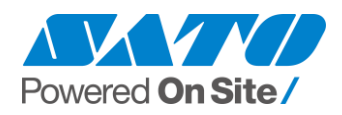

3-7-3. 「ドライバー」タブの「ドライバーの更新」を押下し、 「コンピューターを参照してドライバーソフトウェアを検索」を選択します。

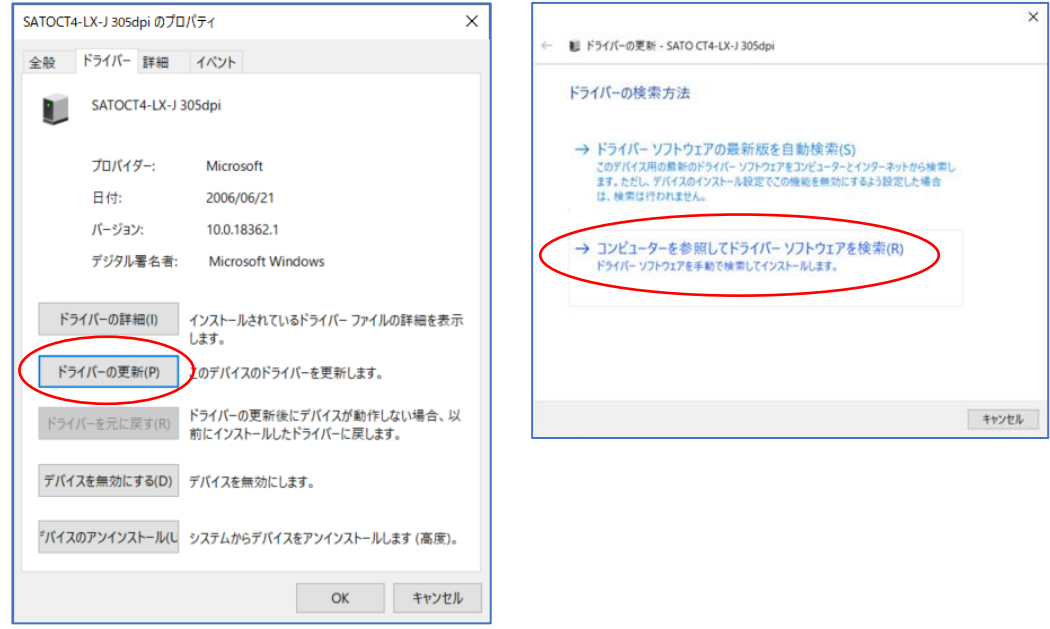

3-7-4. 「参照」をクリックして、サトーWeb サイトからダウンロードした ドライバフォルダを選択し「次へ」を押下します。

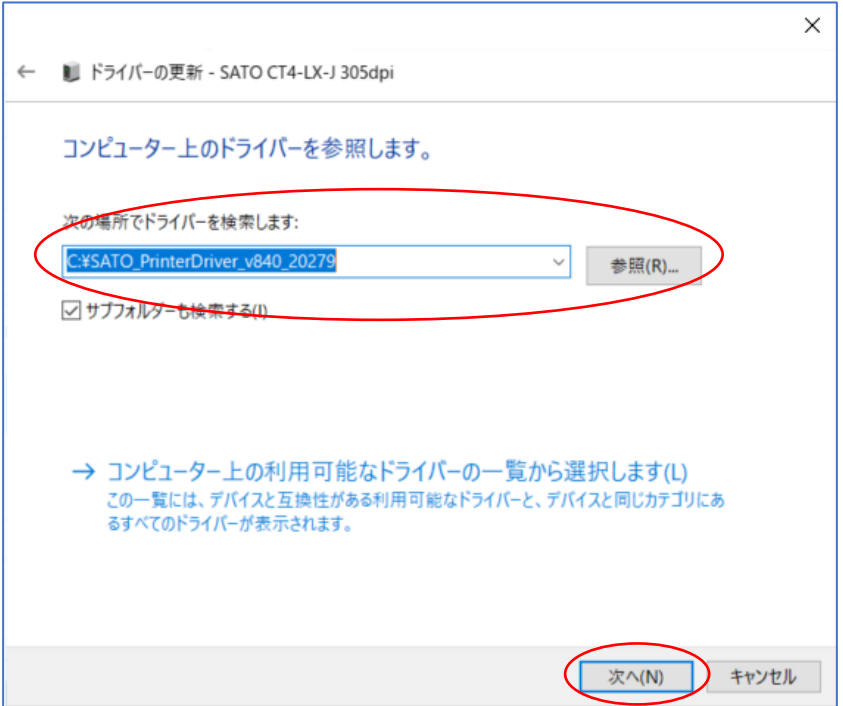

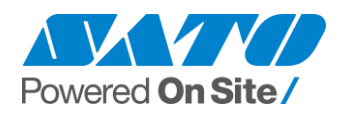

3-7-5. インストールが実行されます。

※「Windows セキュリティ」が表示された場合は「インストール」をクリックします。

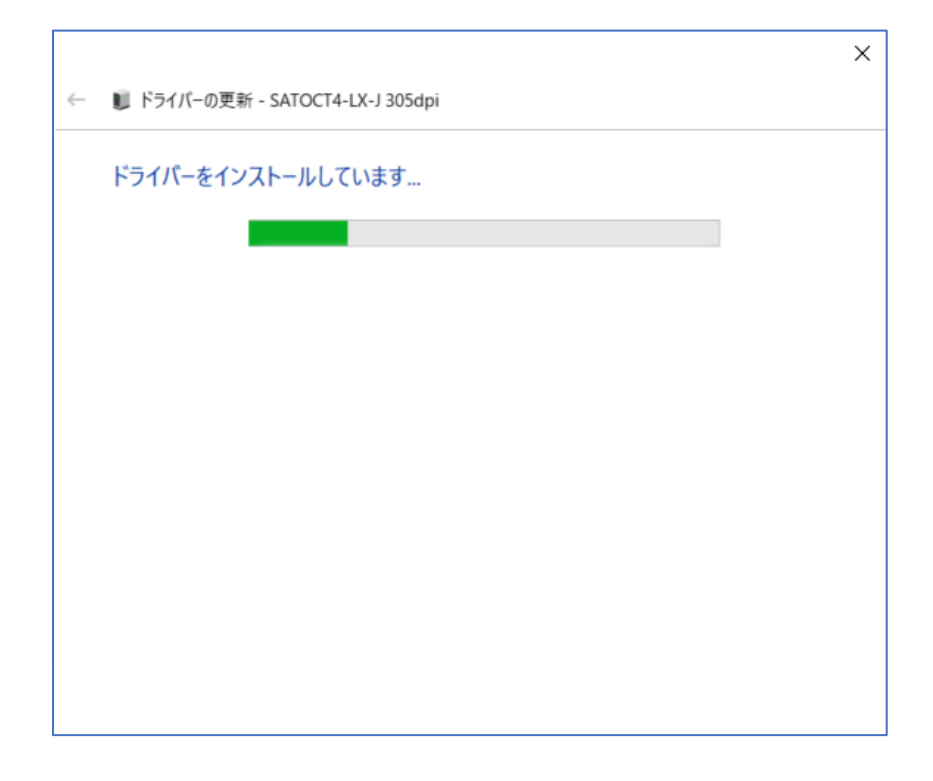

3-7-6. 以上でインストール完了です。「閉じる」をクリックして画面を閉じます。

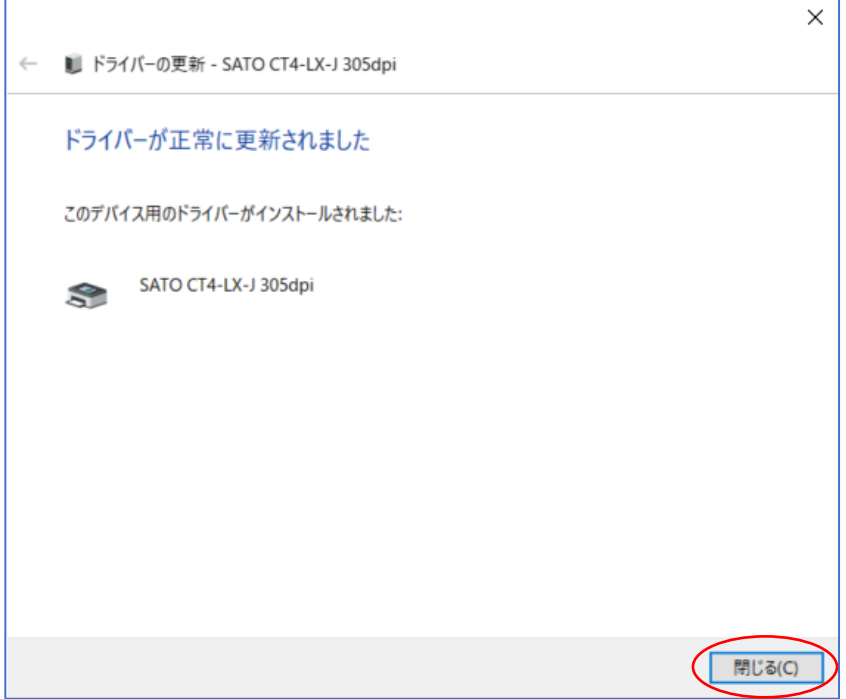

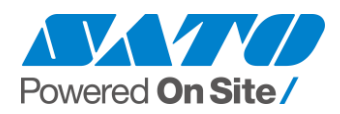

### <span id="page-15-0"></span>**4. サトー USB ポート インストール手順(USB プラグ&プレイ未対応機種)**

ここで説明する手順の対象となる機種は 下記の通りです。

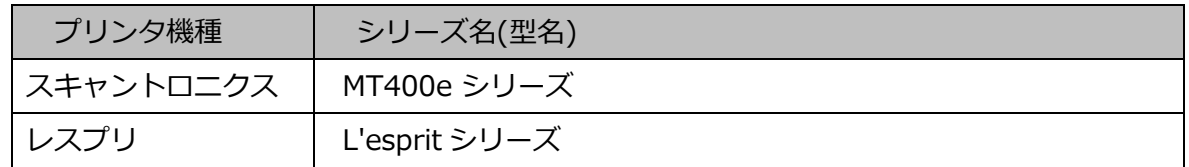

※ 64bit 版の Windows OS では USB でご使用できませんので、 USB 以外のイ ンタフェースをご使用ください。

- 4-1. プリンタドライバインストーラ(PrtInst\_機種名.exe)を起動します。
- 4-2. 以下の画面が表示されますので、使用許諾書をご確認頂き、「インストール」に チェックを入れ、「次へ」を押下します。

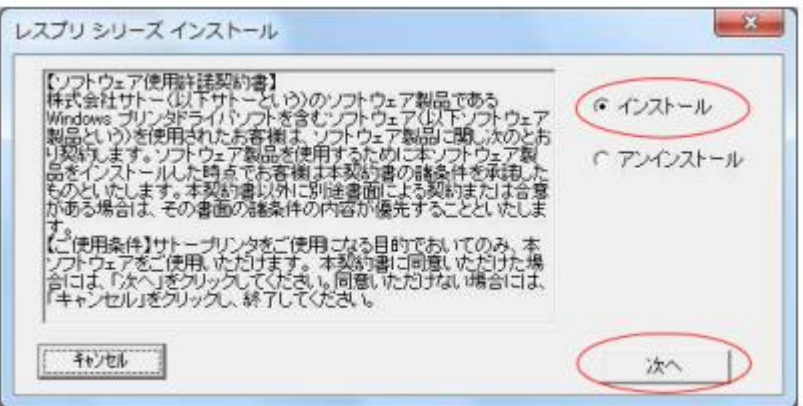

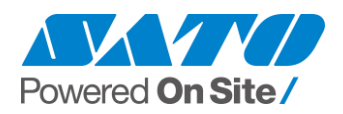

4-3. プリンタ機種を選び「次へ」を押下します。プリンタの名称は任意に変更可能です。

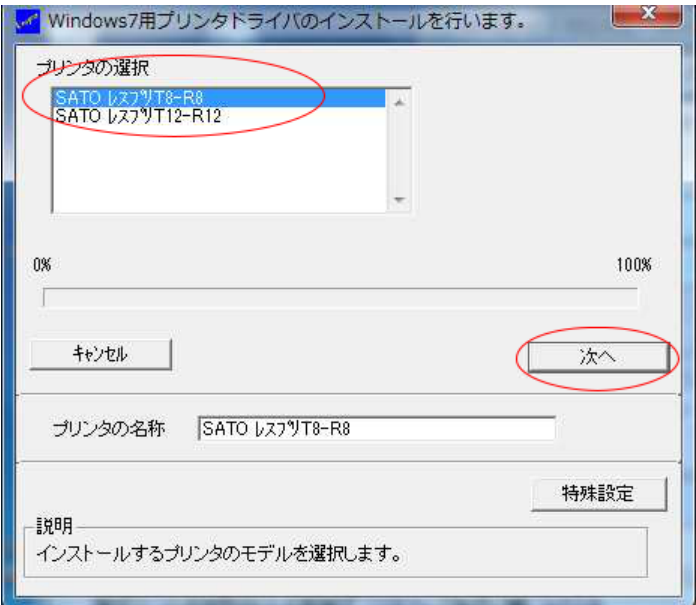

- ※ Windows8 以降の OS をご使用で下記のエラーが発生した場合は
	- 「6. Windows タブレット端末の注意点(セキュアブート有効時の注意点)」を参照ください。

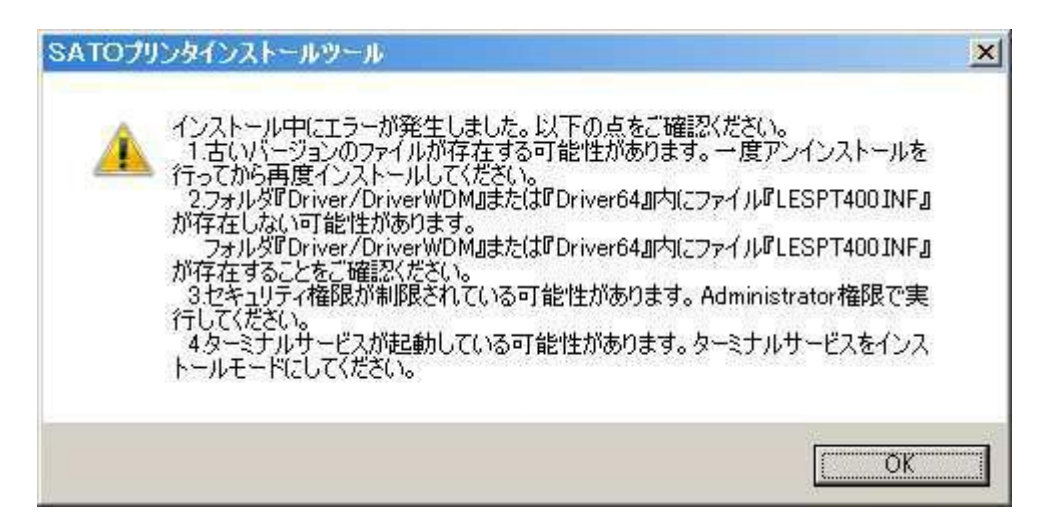

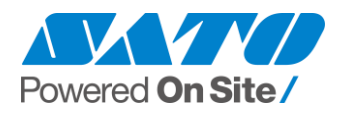

4-4. 「Windows セキュリティ」画面が表示されます(以下のどちらかの画面)。 「このドライバソフトウェアをインストールします」または「インストール」を 選択します。

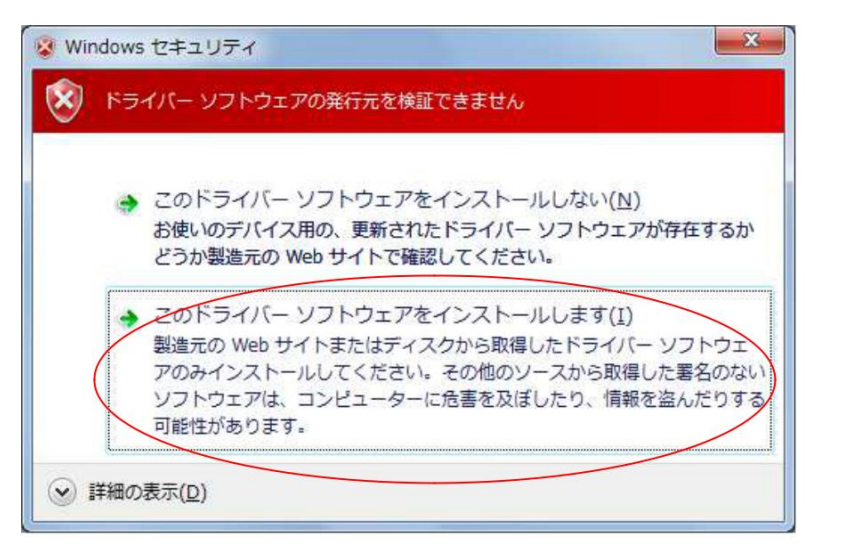

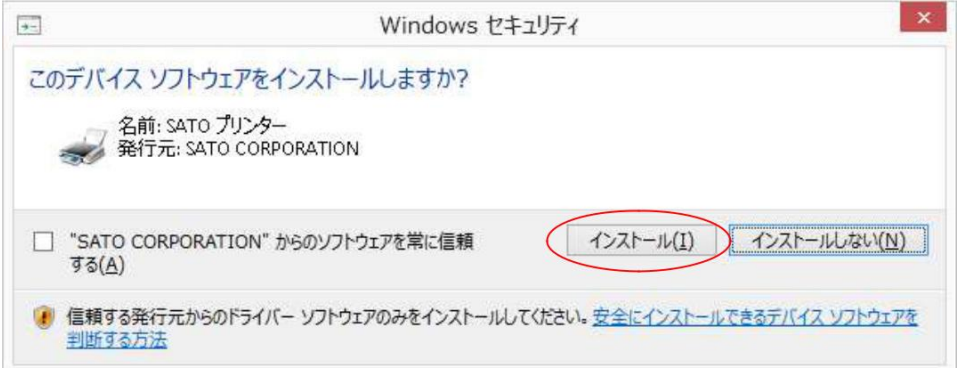

4-5. 「USB インタフェース」にチェックを入れ、「次へ」を押下します。

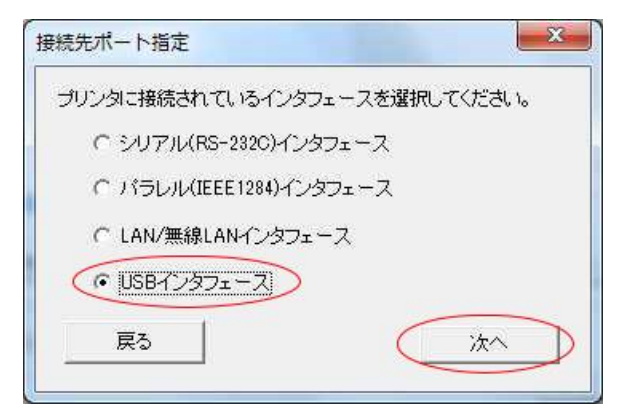

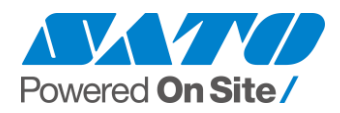

4-6. 以下の画面が表示されたらプリンタの電源を入れて、PC とプリンタを USB ケーブルで接続してから「OK」を押下します。

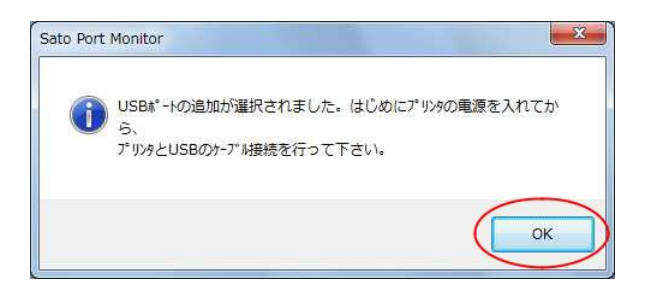

 ※ プリンタの接続時に PC のタスクバー上に以下のメッセージが表示されることが ありますが、特に問題ありませんので何もせず次の手順に進んでください。

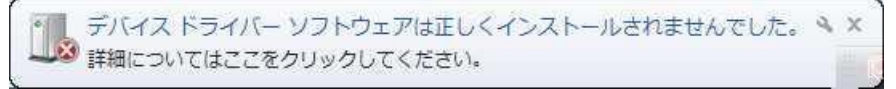

4-7. 「接続先のポート名」に任意の名称を入力して「OK」を押下します。 同じ PC に 2 台以上 USB 接続 でプリンタを追加する際は「出力デバイス名」で 新たな接続先を選んでください。

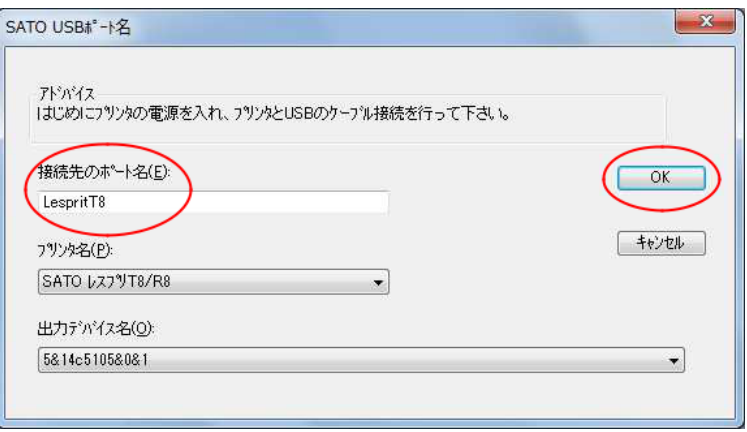

4-8. 以上でインストール完了です。「OK」を押下して画面を閉じ、PC を再起動します。

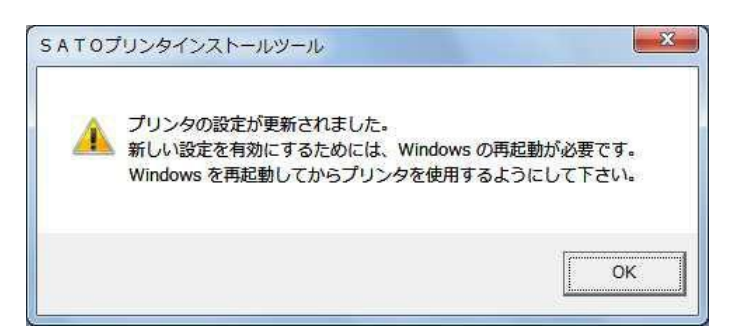

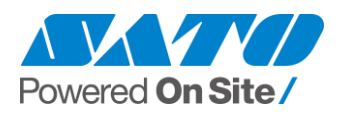

#### <span id="page-19-0"></span>**5. 設定変更する為に特定の操作による管理者権限の取得が必要な設定項目**

Windows 7 以降の Windows OS では、下記の3項目の設定変更を行う場合、管理者権限 で実行する必要があります。ドライバを操作する際、ログインユーザが管理者権限のある ユーザであっても一時的に一般権限になります。

- (1) ポート設定(ポートの追加・ポートの削除・ポートの構成)
- (2) 通信制御設定(「動作モード」タブ)
- (3) プロトコル切替(「動作モード」タブ、SG400R 等の「ステータス 5」対応機種)

ここでは「(1)ポート設定」を例に挙げてドライバ操作時に管理者権限を取得し、 設定を変更する方法を説明します。

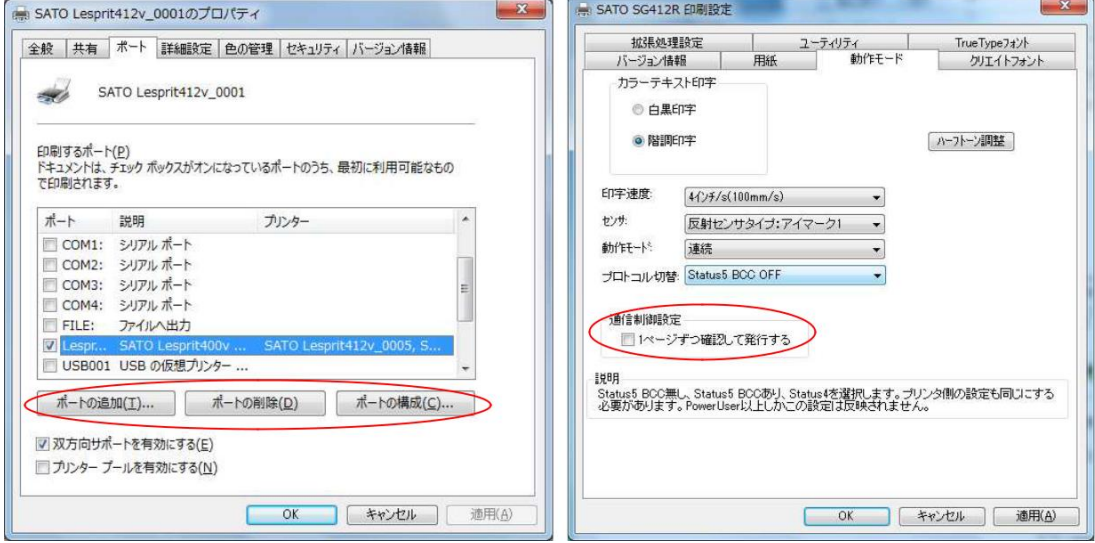

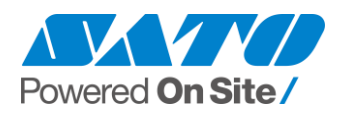

5-1. 「プリンターのプロパティ」画面で「共有」タブの「共有オプションの変更」を 押下します。

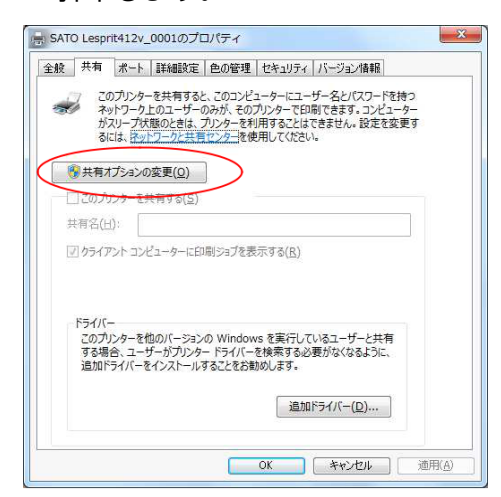

- ※ ボタンが表示されていない場合は **4-2** の手順に進んでください。 ボタンが表示されていた場合は **4-3** の手順に進んでください。
- 5-2. 「共有オプションの変更」ボタンが表示されない場合
	- 5-2-1. 「プリンターのプロパティ」画面で「ポート」タブのポートの追加・変更・構成 のいずれで設定変更を行い「OK」を押下してプロパティ画面を閉じます。 再度プロパティ画面を表示して
		- ・ 変更内容が適用されていれば **4-3** の手順に進んでください。
		- ・ 変更内容が元に戻っている場合は **4-2-2** の手順に進んでください。
	- 5-2-2.「コントロールパネル」の「ホームグループと共有に関するオプションの選択」 を選び、「共有の詳細設定の変更」を選択します。

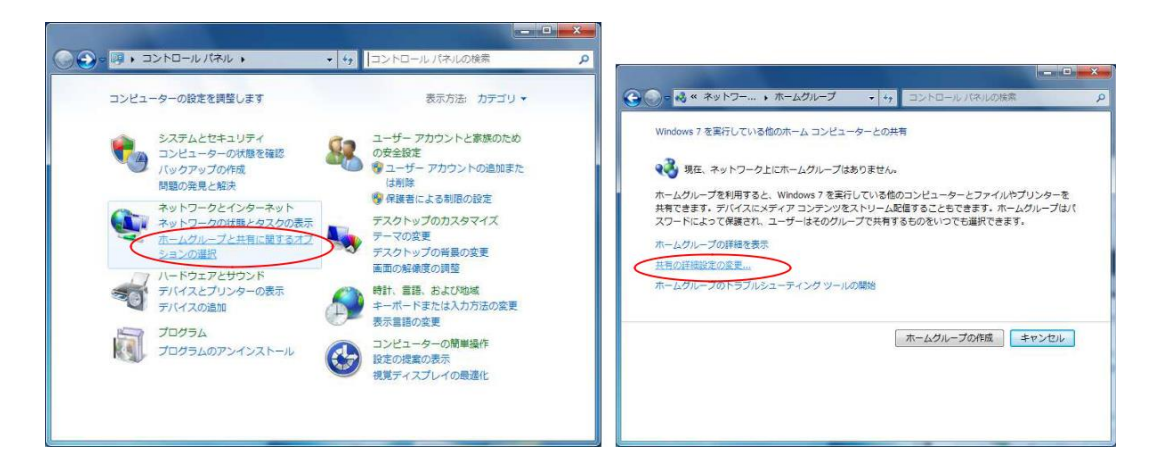

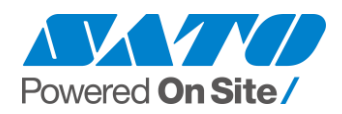

5-2-3.「ホームまたは社内」「パブリック」「ドメイン」それぞれで「ファイルとプリ ンターの共有」を無効にして「変更の保存」を押下してください。

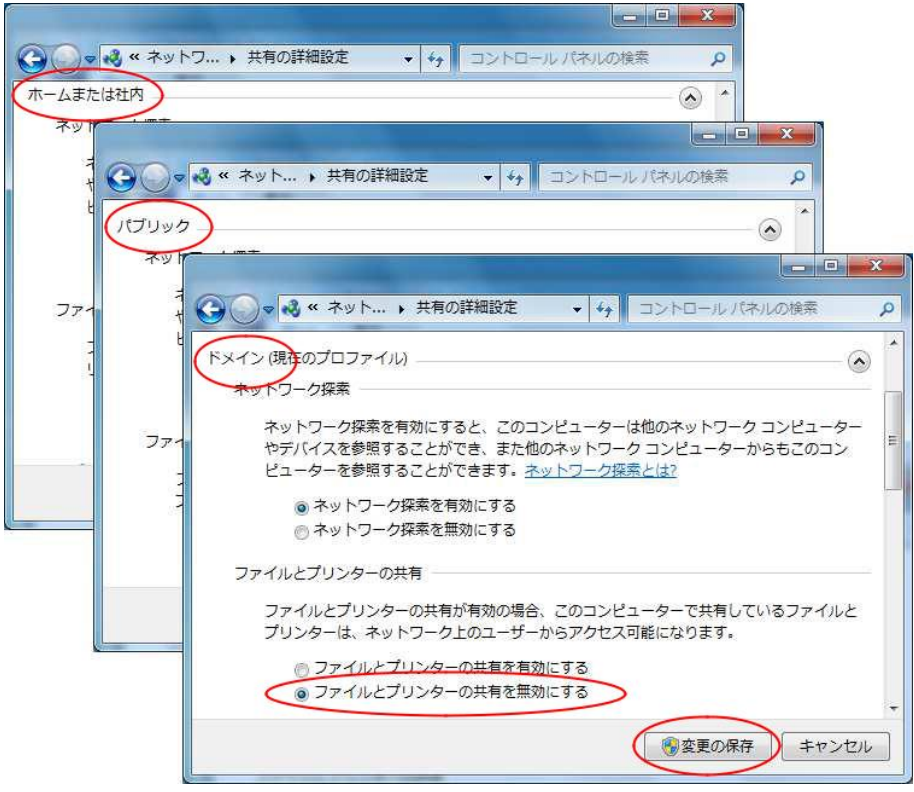

- 5-2-4. 「プリンターのプロパティ」画面で「共有」タブ内に「共有オプションの変更」 ボタンが
	- ・有る場合は、押下して **4-3** の手順に進んでください。
	- ・無い場合は、 **4-2-5** の手順に進んでください。

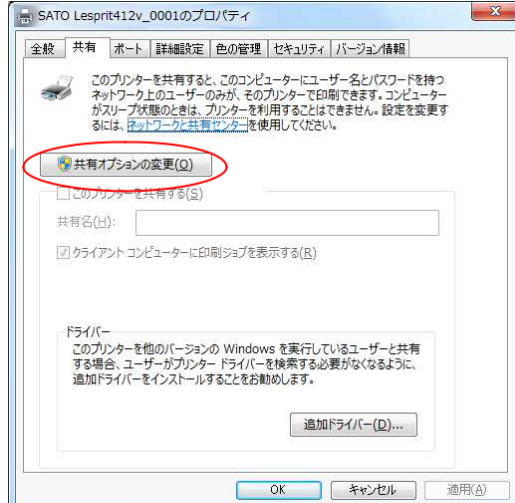

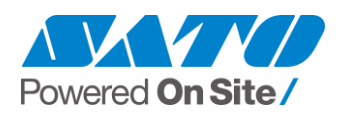

- 5-2-5. 「コントロールパネル」の「ユーザーアカウントの追加と削除」から、 「管理者の種類」を「管理者」にして新しいユーザーアカウントを作成します。 このアカウントでログインし、「プリンターのプロパティ」の「共有」タブを 開き「共有オプションの変更」ボタンが表示されているか確認します。 表示されない場合 **4-2-1** の手順を再度試してください。追加・変更・削除の いずれも出来ない場合は、一度プリンタドライバをアンインストールし、 PC の再起動後に再度プリンタドライバのインストールを行ってください。
- 5-3. 「共有オプションの変更」ボタンを押下すると、ボタンの無い画面に切り替わります。 この画面で「ポートタブ」を開き「ポートの追加」、「ポートの削除」、 「ポートの構成」、「双方向サポートを有効にする」のいずれかの操作を行います。 以上で設定変更は完了です。次回の設定変更も同様の手順で行う必要があります。

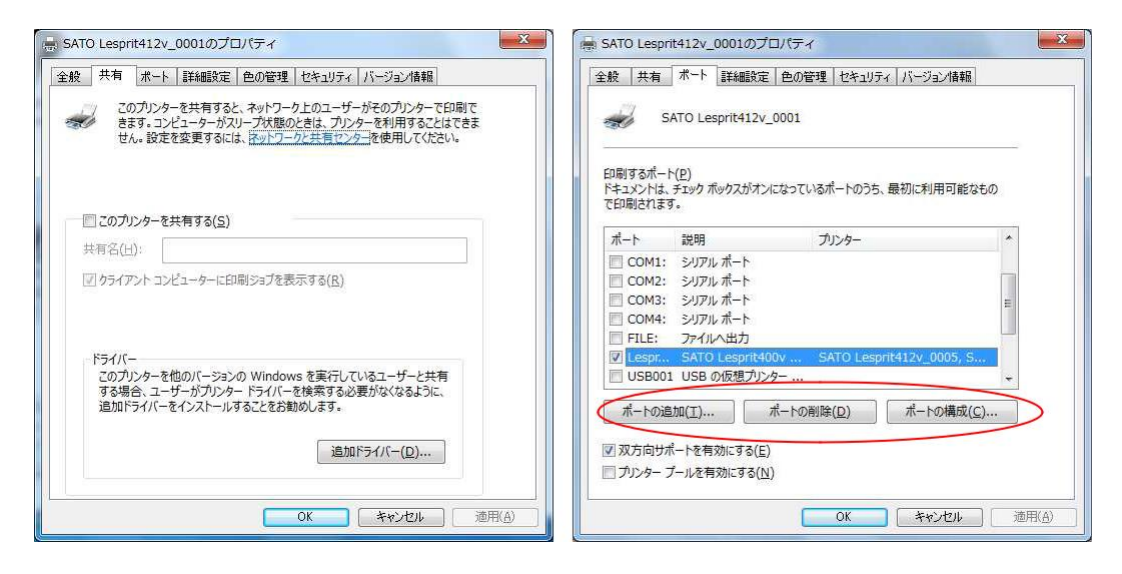

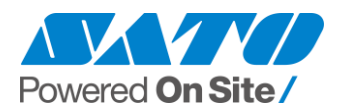

### <span id="page-23-0"></span>**6. Windows8 タブレット端末の注意点(セキュアブート有効時の注意点)**

ここでは、Windows8 以降の PC(特にタブレット型 PC)へのプリンタドライバのインストー ルの際に下記のエラーメッセージが表示された場合の注意点についてご説明します。

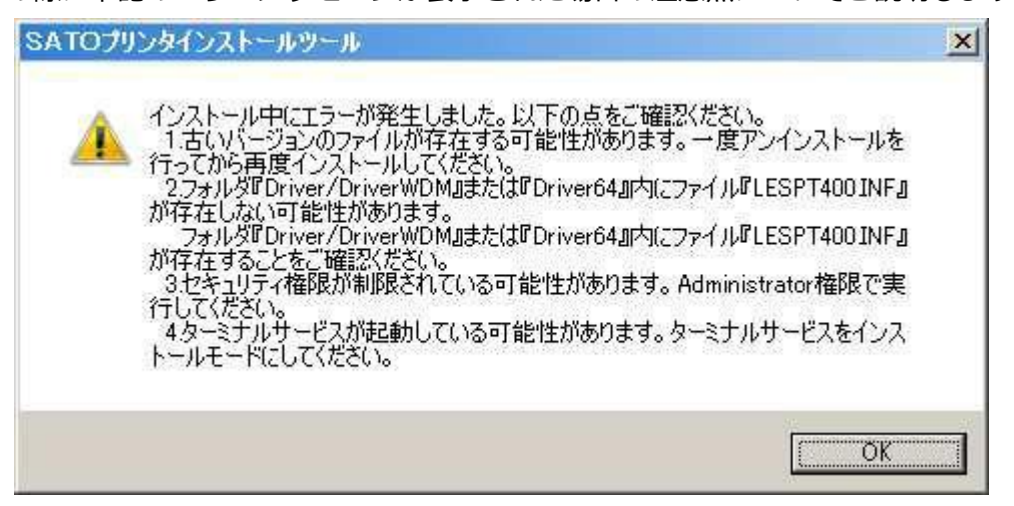

また、ここで説明する内容の対象機種は下表の通りです。

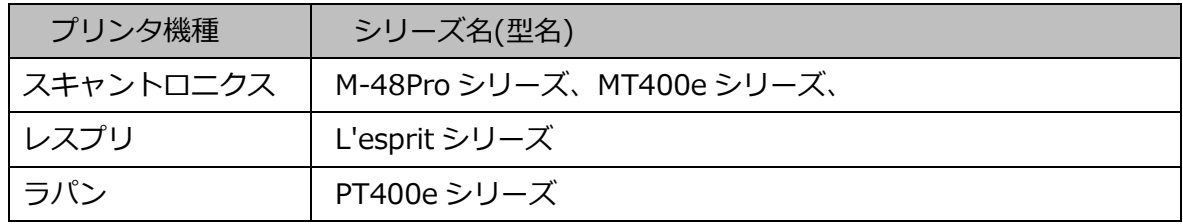

- 6-1. セキュアブート機能
	- 6-1-1. セキュアブート機能とは

 セキュアブートは PC のセキュリティを高める為の機能であり、有効時にはデジタル署名の 無いプリンタドライバのインストールもできなくなっております。従って、上記機種のプリ ンタドライバをインストールするにはセキュアブートを無効にする必要があります。

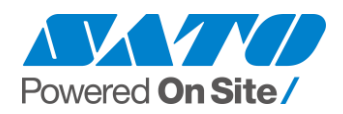

#### 6-1-2. セキュアブートが有効かどうかの確認

「ファイル名を指定して実行(Windows キー+R キー)」で「msinfo32」と 入力し「OK」を押下します。

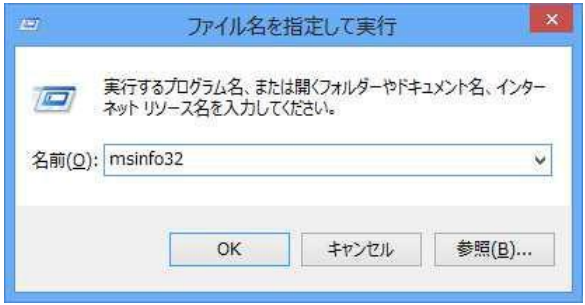

「システムの要約」の「セキュアブートの状態」項目で確認できます。

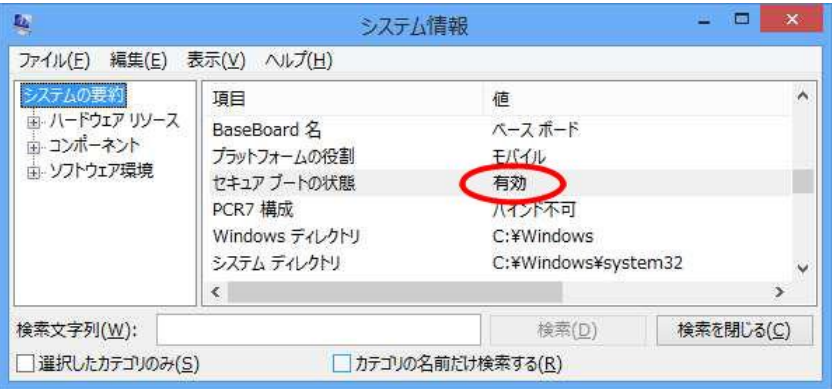

6-2. セキュアブートの回避

6-2-1. USB インタフェース

 USB インタフェースでプリンタをご使用になる場合は、セキュアブート機能を無効にする 必要があります。設定手順は PC により異なりますので、各 PC メーカーにお問合せください。

6-2-2. USB 以外のインタフェース

 USB 以外のインタフェースでプリンタをご使用になる場合は、一時的にセキュアブートを 無効化してプリンタドライバをインストールする事で使用可能です。**5-3** に設定手順を記載 します。

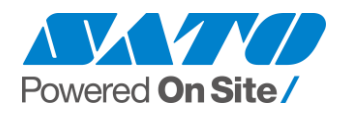

6-3. セキュアブートを一時的に無効化する手順

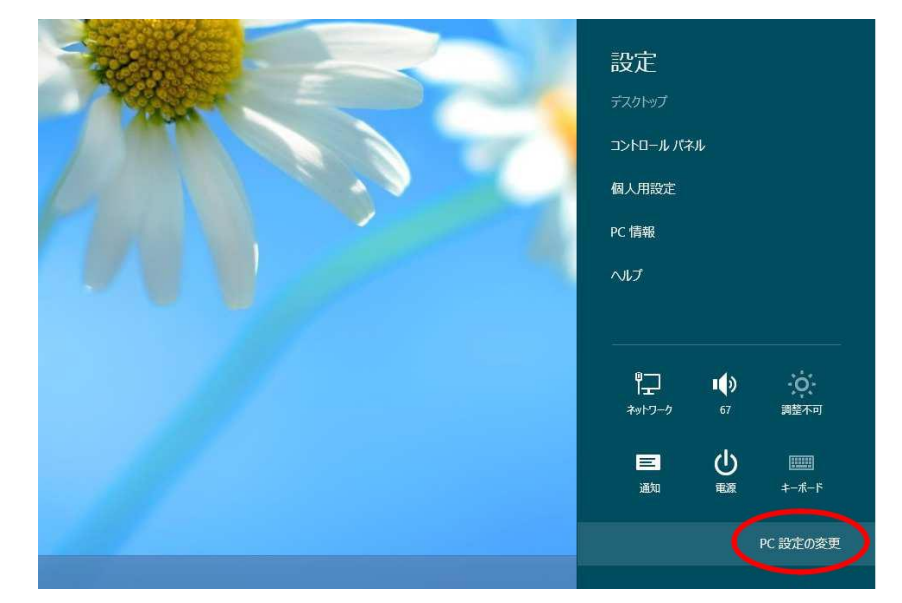

6-3-1. 「設定」メニューから「PC 設定の変更」を選択します。

6-3-2. 「全般」の「PC の起動をカスタマイズする」項目を選択し、PC を再起動します。

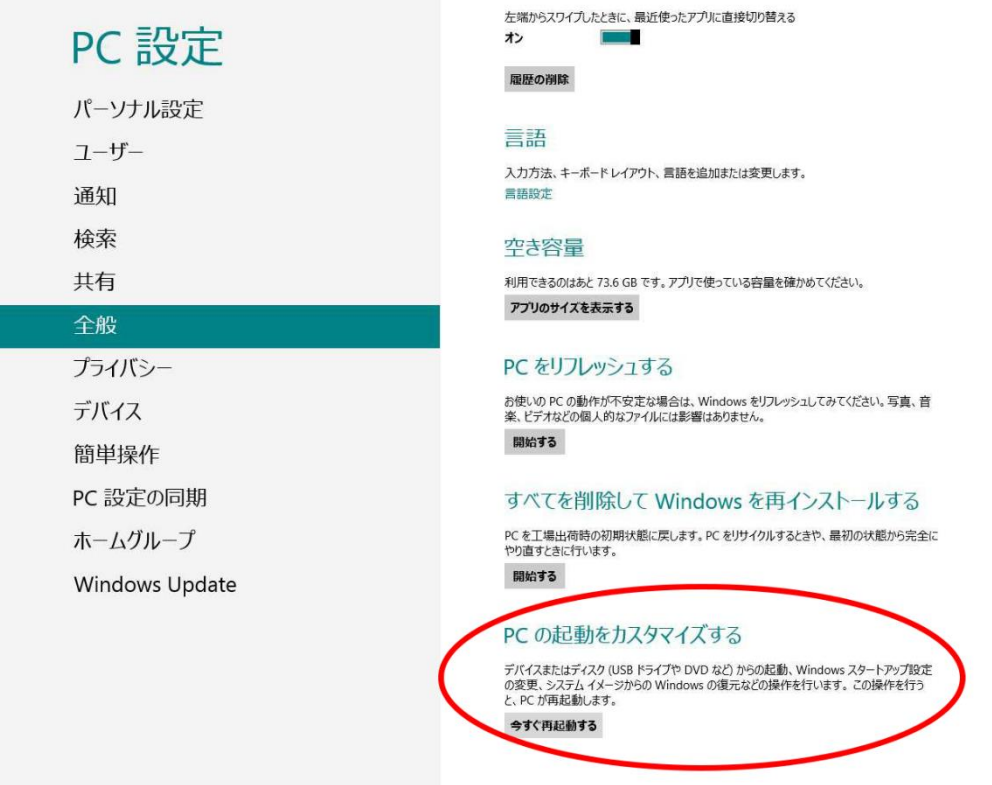

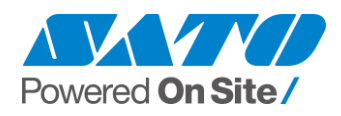

- 6-3-3. 再起動後に「オプションの選択」画面が表示されます。 「トラブルシューティング」→「詳細オプション」→「スタートアップ設定」の 順に選択します。
- 6-3-4. 下記の画面が表示されたら「再起動」を選択します。

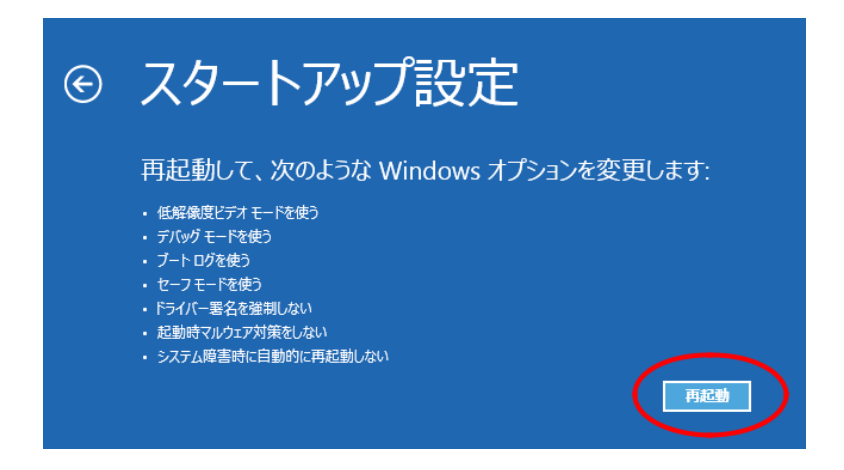

 6-3-5. 再起動後に「スタートアップ設定」画面が表示されます。キーボードより 「F7」を入力するとデジタル署名の無いプリンタドライバのインストールが 可能な状態で PC が起動します。

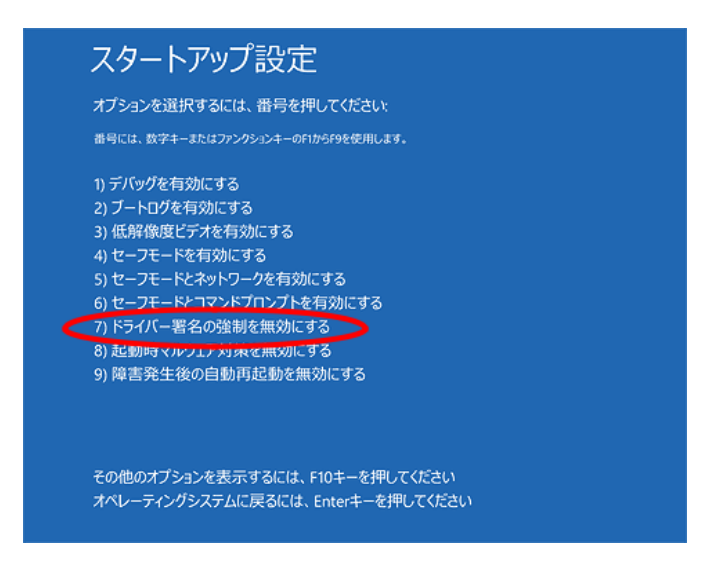

 6-3-6. セットアップガイドに従い、通常の手順でプリンタドライバをインストールします。 ※ 一時的な無効化であり、PC 再起動後は再びセキュアブートが有効になります。 再度インストール作業をする際は同様の手順が必要となる場合があります。

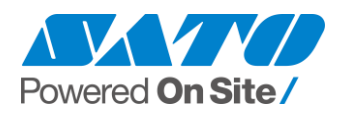

#### <span id="page-27-0"></span>**7. 複数同時インストール機能で導入した場合の補足説明**

プリンタドライバのインストーラーでは「特殊設定」機能で設定を行うことにより、

1 度の手順で複数台のプリンタを一括追加できます。

一括追加の手順は Windows OS のバージョンに関わらず同じですが、インストール後の プリンタドライバの表示のされ方が Windows 7 より前とは変わります。

7-1. インストーラーの下記画面で「特殊設定」を押下すると「特殊設定」画面が表示され、 同時に追加するプリンタの台数を指定可能です(初期値は1)。

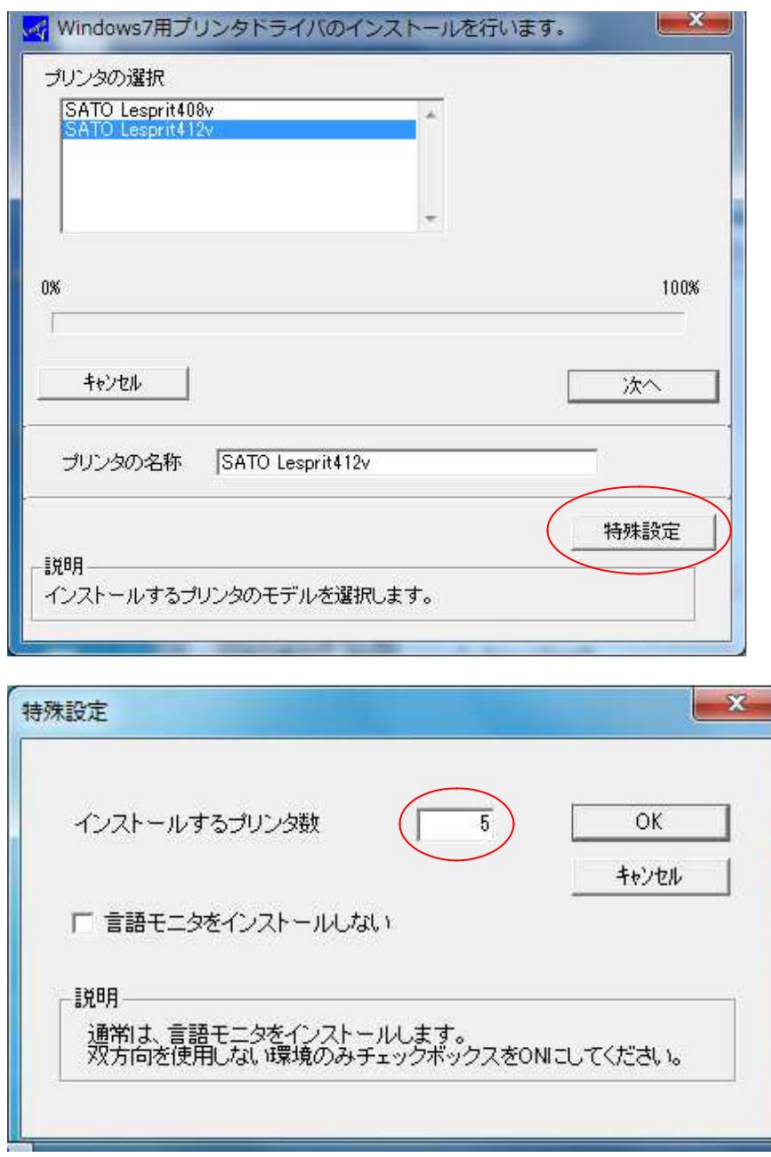

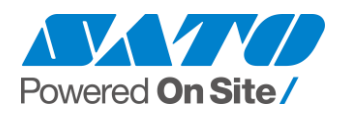

7-2. 「特殊設定」で複数のプリンタを一括で追加した場合、「デバイスとプリンター」 画面では以下のようにまとまって表示されます。

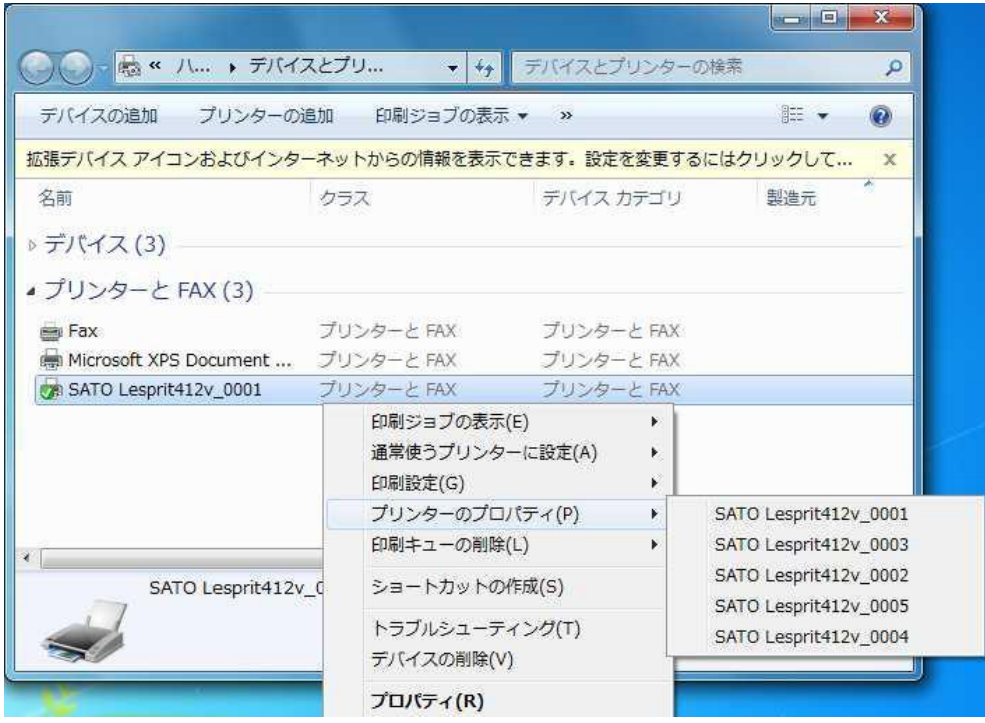

- 「デバイスとプリンター」に表示されるアイコンは 1 つですが、実際にはプリンタ名称 の末尾に 4 桁の連番を付加して追加されています。
- それぞれのプリンタの設定を行うには、プリンタアイコンの右クリックメニューから 「プリンターのプロパティ」項目を開き、プリンタを選択します。
- 追加後は全て同一のポートが選択されています。ポート設定を変更する場合は個別にポート 追加等を行ってください。異なるポートに設定するとアイコンが分かれます。
- アプリケーションの「印刷」からプリンタを選ぶ場合はそれぞれ個別に表示されます。